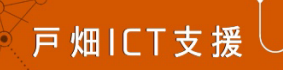

# 新入生 ICT マニュアル

# ⼯学部新⼊⽣オリエンテーション ICT 講習

2023年度

九州工業大学

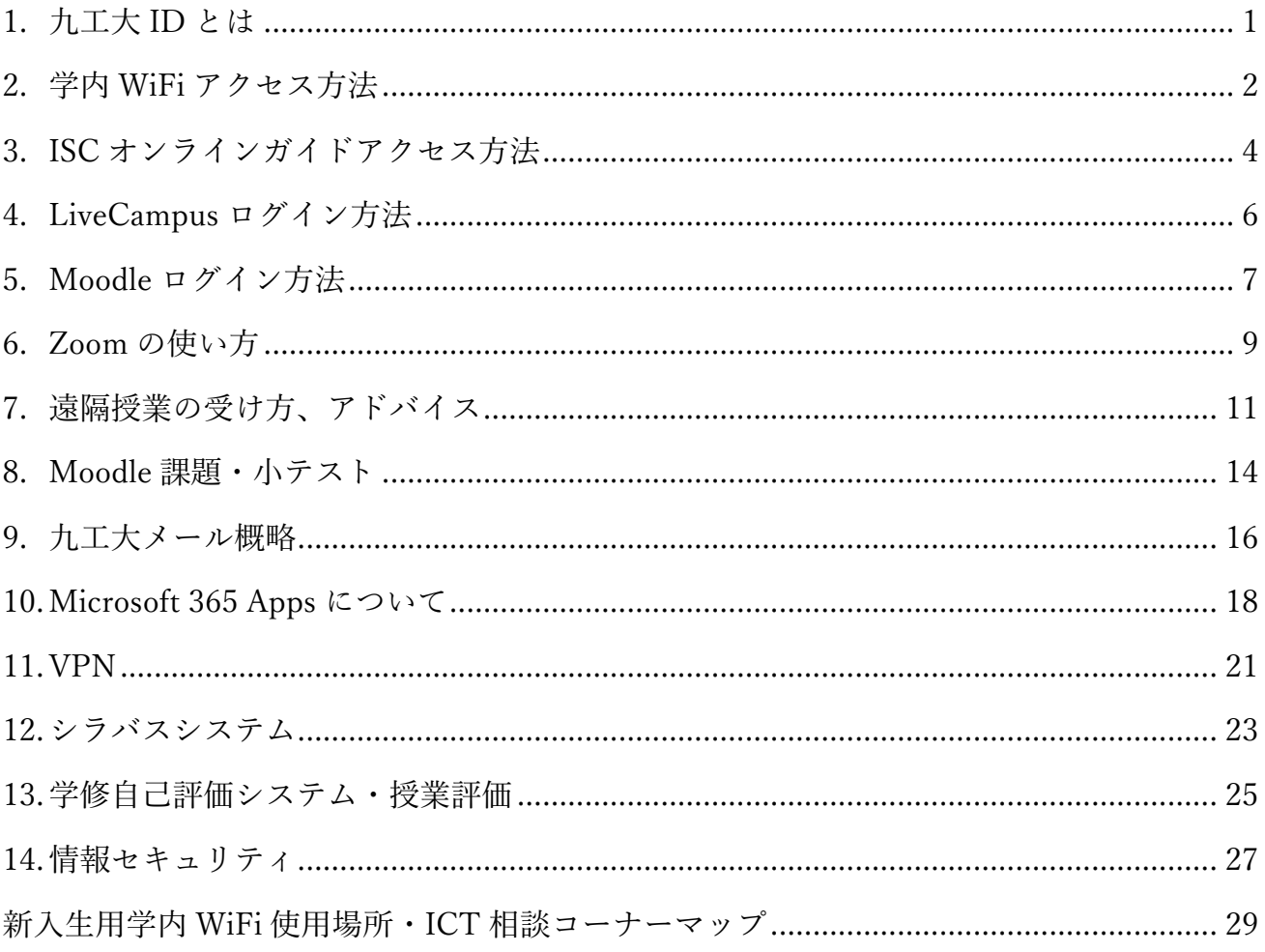

このマニュアルは「戸畑 ICT 支援」HP https://www.mns.kyutech.ac.jp/~hanazawa/tobata\_ict/ 内の「2023 工学部新入生 ICT サポート」 から PDF 形式でダウンロードできます。

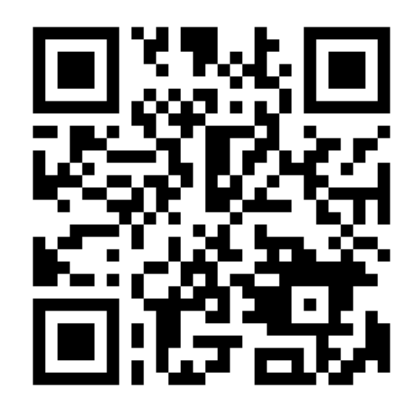

制作 工学部 ICT 講習学生サポーター・戸畑 ICT 支援

# 1. 九⼯⼤ ID とは

#### どこで使うか

九工大 ID とは、九工大の情報システムにアクセスする際に必要な ID です。

- 九工大の wi-fi に接続するとき (6 KIT-18)<br>振 語読済み、セキュリティ保護あり プロパティ  $\overline{a}$ **6 BUFFALO-OF9DC3**<br>セキュリティ保護あり **& BUFFALO-486D98**<br>セキュリティ保護あり **& Buffalo-G-FFBA**<br>セキュリティ保護あり **る** eduioam<br>セキュリティ保護あり ·<br>マトワークとインターネットの設定  $\begin{array}{rcl} & & & \theta \psi \\ & & & \mp i \zeta + \beta, \ \pi \gamma + \lambda \\ & & & \pi \gamma + \zeta \\ & & & \pi \zeta + \zeta \end{array}$
- 九工大の moodle へのログイン時 URL: https://ict-t.el.kyutech.ac.jp/

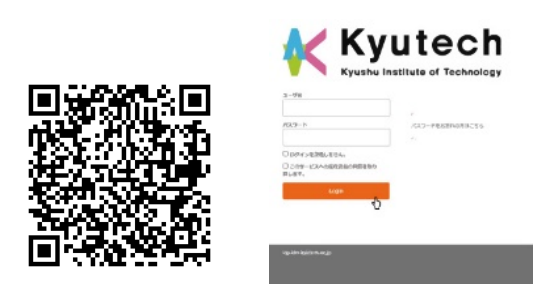

l ライブキャンパスへのログイン時 URL: https://virginia.jimu.kyutech.ac.jp/

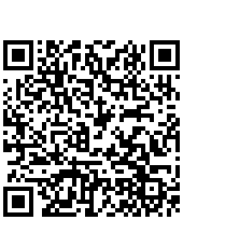

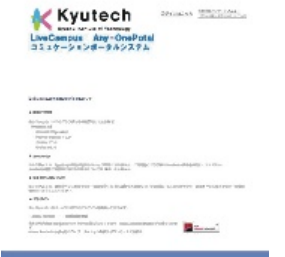

Microsoft365 へのログイン時 URL:https://www.office.com/

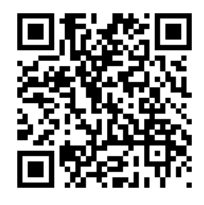

ID は九工大メール、パスワードは同じ

l ISC オンラインガイドへのログイン時 URL:https://onlineguide.isc.kyutech.ac.jp/

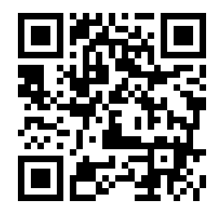

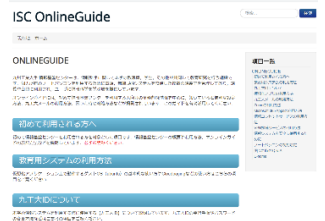

九工大付属図書館の HP から本を借りるとき URL:https://www.lib.kyutech.ac.jp/library/

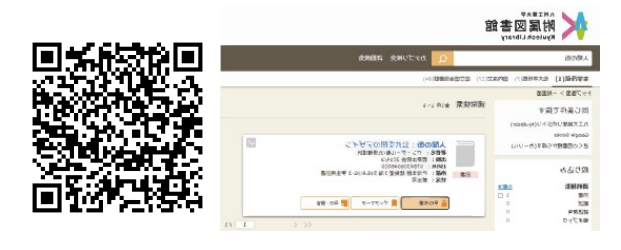

※なくしたときは情報基盤センター戸畑利用者窓口に連絡しましょう。 (Tel 093-884-3471)

# 2. 学内 WiFi アクセス⽅法

1.デスクトップ右下のネットワークアイコンをクリックします。

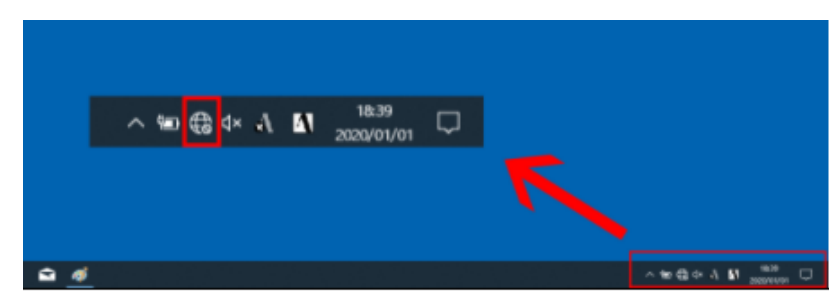

2.【KIT-IA】または【KIT-IB】を選択します。(C-2G, C-2B 講義室では【KIT-EDU】or【KIT-IB】) KIT-IA(5GHz)は狭い範囲でしか利用できない代わりに安定的な速度を保つことができ、

KIT-IB(2.4GHz)は安定的な速度を保てない代わりに広範囲で利用できます。

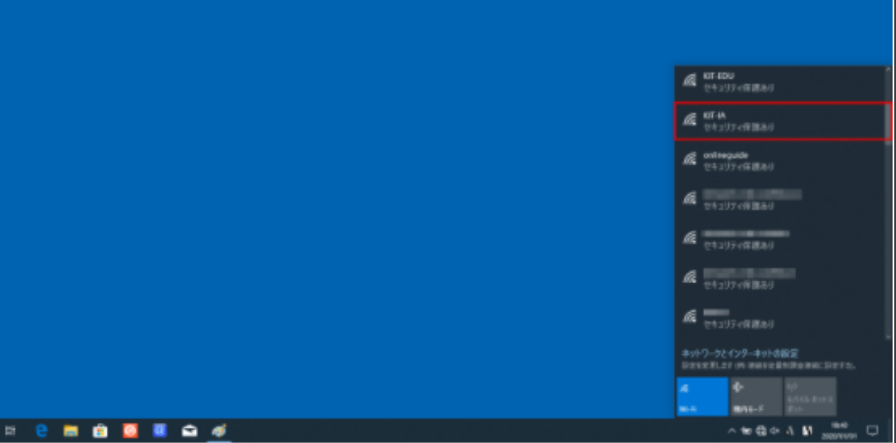

3.【接続】を選択します。

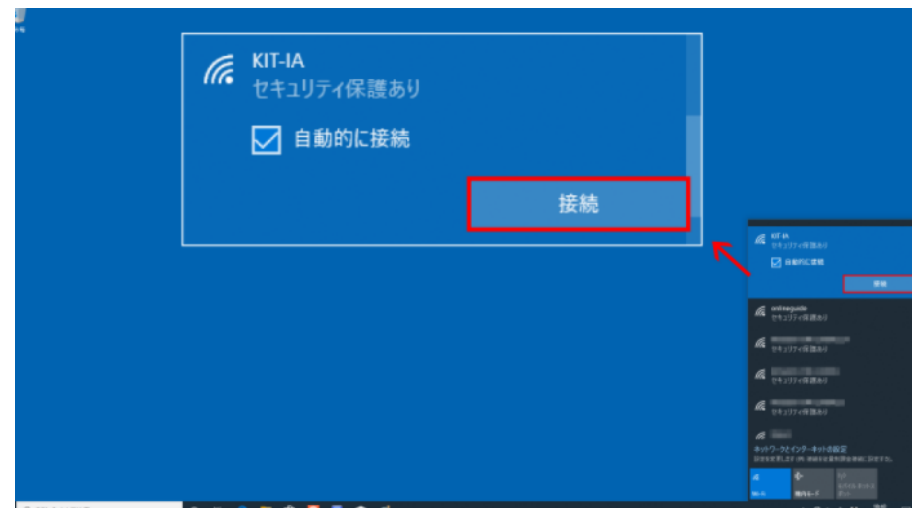

5.【接続】を選択し、完了です。

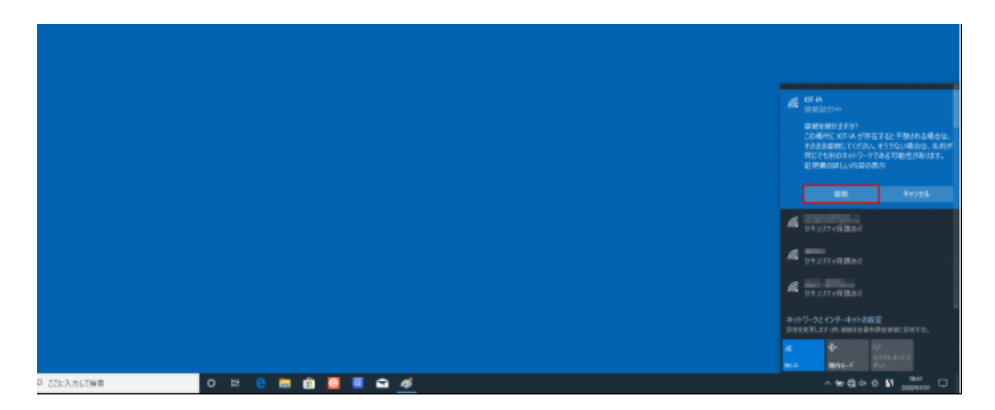

- また Mac やスマホの接続方法に関しては、情報基盤センターのホームページに記載されてあります。 次にそのページまでの⼿順を説明します。
- ① https://onlineguide.isc.kyutech.ac.jp にアクセスします。
- ② ユーザー名(九⼯⼤ ID)とパスワードを⼊⼒します。
- 3 下にスクロールし、【情報コンセントサービスの利用方法】 をクリックすると接続⽅法が記載されています。

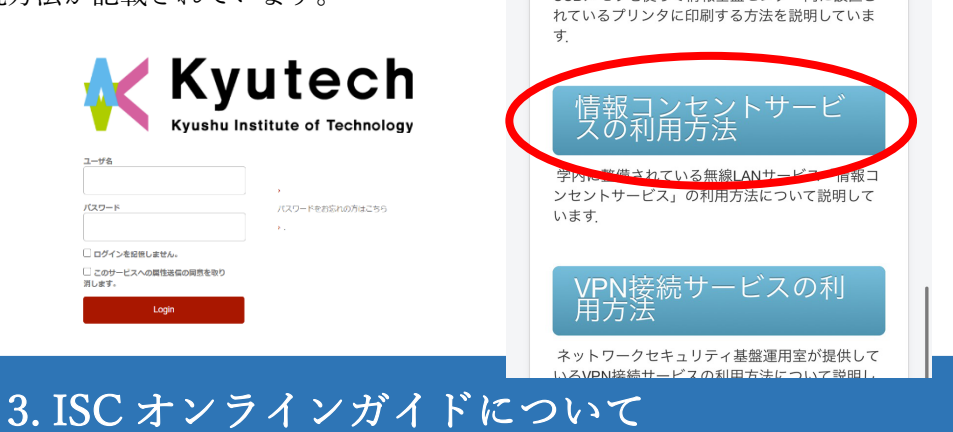

 $14:59$ 

刷方法

ぁぁ

 $\ln \mathbf{E}$ 

 $\mathcal{C}$ 

a onlineguide.isc.kyutech.ac.jp

USBメモリを使って情報基盤センター内に設置さ

#### 1. ISC オンラインガイドのアクセス方法

ISC オンラインガイドには、各種サービスの設定方法、九工大メールの利用方法、困った時の対処方法 などが掲載されています。分からない時すぐにアクセスできるように、ブックマークしておくと便利で す。

ISC オンラインガイドは、https://onlineguide.isc.kyutech.ac.jp/にアクセスし、九⼯⼤ ID とパスワード で認証を⾏う事により学外から参照することが出来ます。

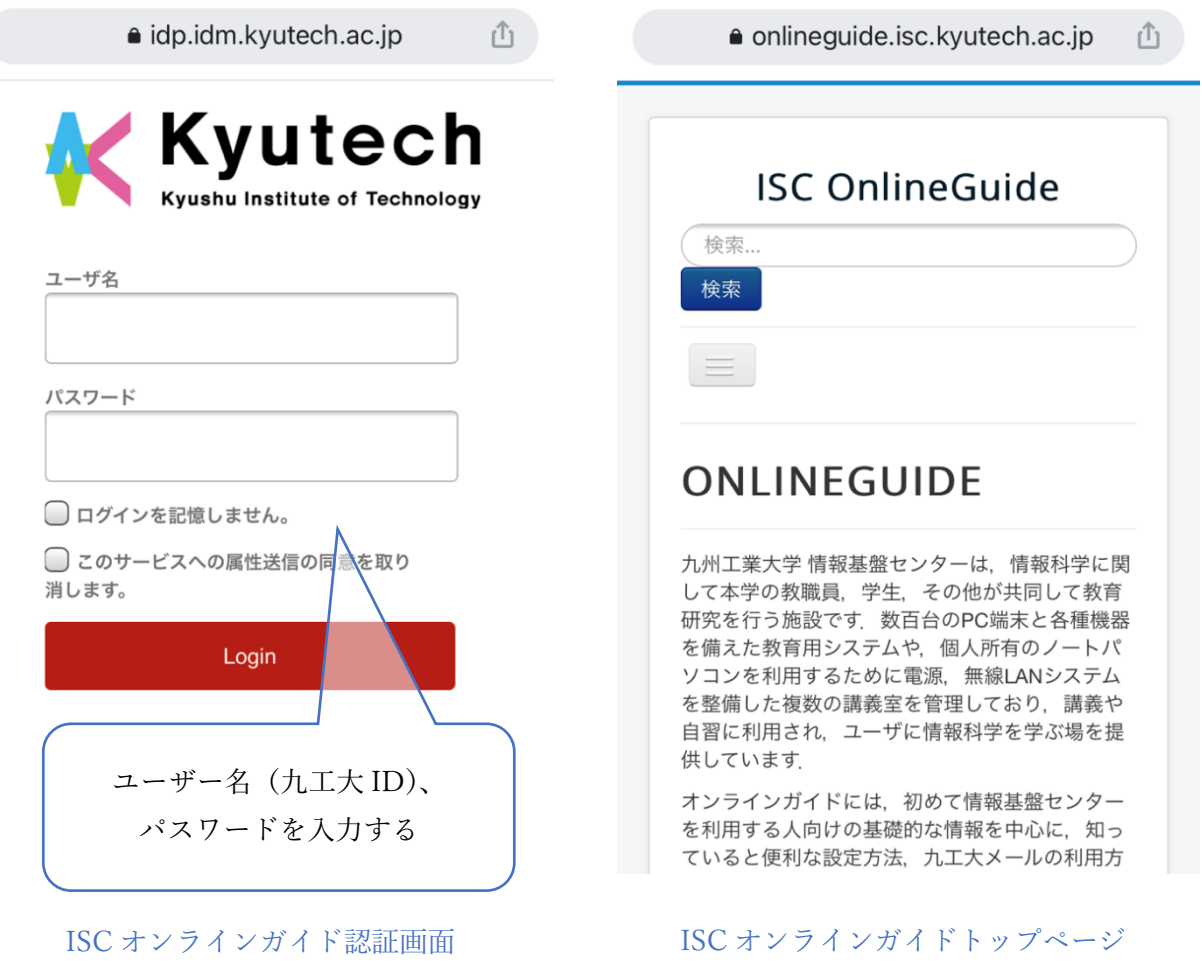

#### 2.ISC オンラインガイドの内容

ISC オンラインガイドには、以下の項目が掲載されています。必要に応じて利用してください。

1. 初めて利用する方へ

初めて情報基盤センターを利用する方を対象とした項目です。オンラインガイド全体の見方に ついても書いてあるため、オンラインガイドの⾒⽅が分からない時はこちらを参照して下さい。

#### 2. 教育用システムの利用方法

学内の情報基盤センターが提供している Linux 環境の利用方法についての説明です。

#### 3. 九工大 ID について

九工大 ID についての説明、パスワードの変更方法などについての説明です。

#### 4. 仮想化アプリケーションの利用方法

仮想化アプリケーション VirtualBox を使って、情報基盤センターが提供しているゲスト OS (Ubuntu) を WindowsOS のノートパソコン上で利用する方法を説明しています。

#### 5. 九工大メールの利用方法

各種端末から九工大メールサービスを利用するための設定方法などが掲載されています。

#### 6. ビデオ会議サービス(Zoom)の利用方法

Zoom のインストール方法、ミーティングへの接続方法の説明です。

#### 7. Microsoft 365 Apps の利用方法

Word や Excel などの Microsoft 製品を利用開始するための設定方法が説明されています。

#### 8. USB メモリを使った印刷方法

自分の USB メモリに入れたデータを、情報基盤センター内のプリンタで印刷する方法を 説明しています。

#### 9. 情報コンセントサービスの利用方法

学内の無線 LAN サービスの説明です。

#### 10. VPN 接続サービスの利用方法

学外からのアクセス時に利用する、VPN 接続の設定方法などの説明です。

#### 11. 情報システムを安全に利用するために

情報セキュリティに関して最低限知っておくべき事柄が説明されています。

#### 12. ノートパソコンの初期設定

2021 年度の新入生向けに、授業で使用するノートパソコンの設定情報が掲載されています。

#### 13. 困ったときの Q&A

よくある質問とその回答や、問い合わせ先⼀覧などが載っています。

### 4. Live Campus ログイン方法

#### Live Campus ログイン方法

Live Campus にアクセスするには、次の URL にアクセスしてください。

URL: https://virginia.jimu.kyutech.ac.jp/

「ログインはこちら」をクリックして、ログイン画面に進み、ユーザ名とパスワード枠に、

【九工大 ID/パスワード】を入力し、「Login」をクリックしてください。

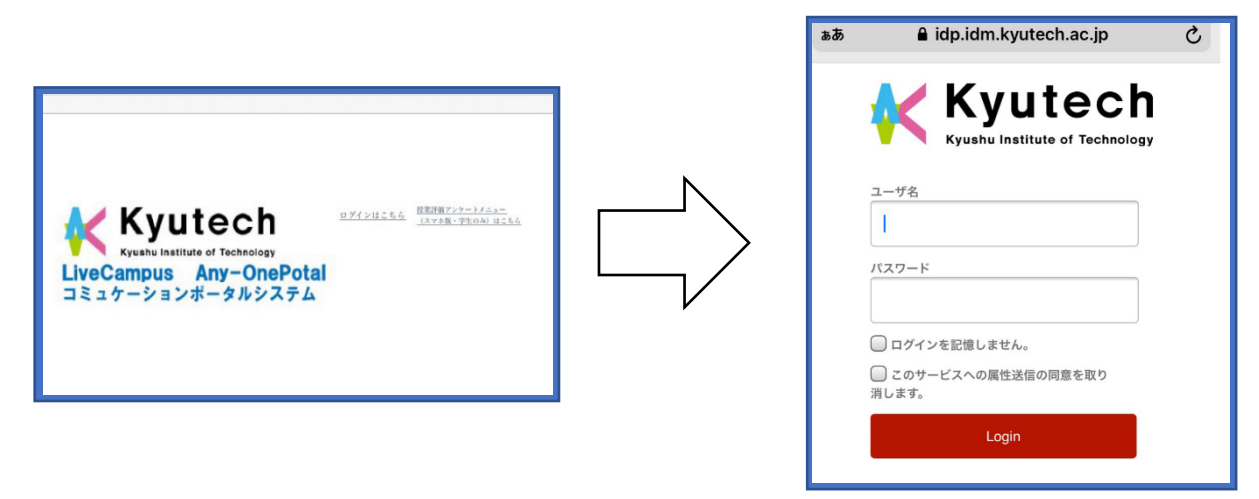

※VPN 接続時などにログインできない場合があるので、ログインできなかった場合は新しいタブで再試行す ることで解決します。また、上記左の状態でブックマークやお気に⼊りに登録することをお勧めします。

学内の WiFi を使用して Live Campus にログインするか、学外から VPN 接続を使用して Live Campus に ログインすると図1の赤枠で示すように、Live Campus のマイページ上の右に「履修・成績等」の欄が現 れ、⾃分の単位履修状況や成績を確認することができます。

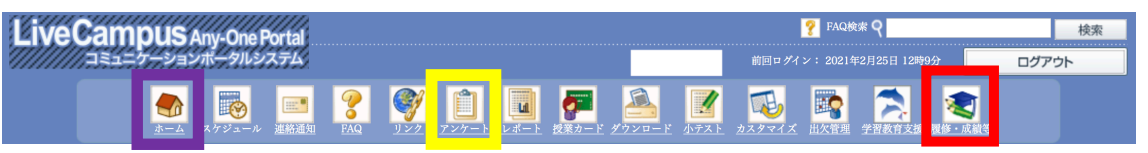

図1:学内の Wifi または VPN を使用し、LiveCampus へ接続した場合(赤枠部分が現れる)

※詳しくはこちらを参照ください。(https://www.kyutech.ac.jp/archives/001/202004/lc\_guide\_digest2.pdf)

### 5. Moodle ログイン方法

#### 1. Moodle のログイン方法

Google や Yahoo などで「九工大 Moodle 戸畑」と検索して https://ict-t.el.kyutech.ac.jp/にアクセス します。

※ブックマークやお気に入りに登録しておくと便利です。

九工大 ID でログインします。

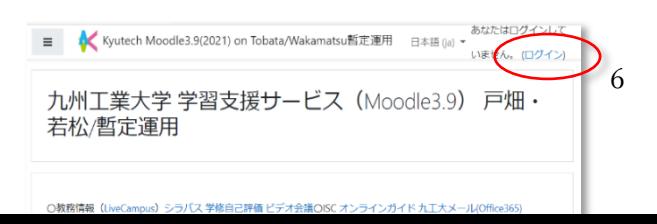

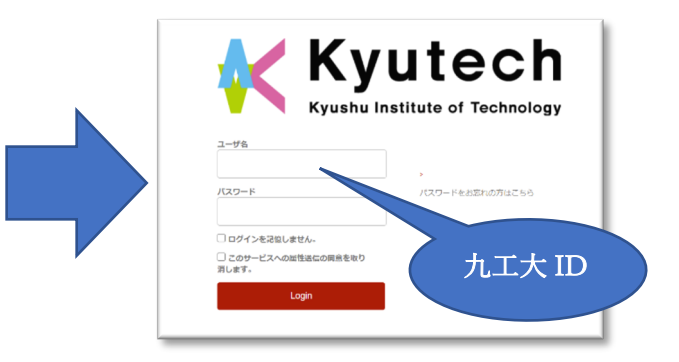

#### 2.コース検索・登録

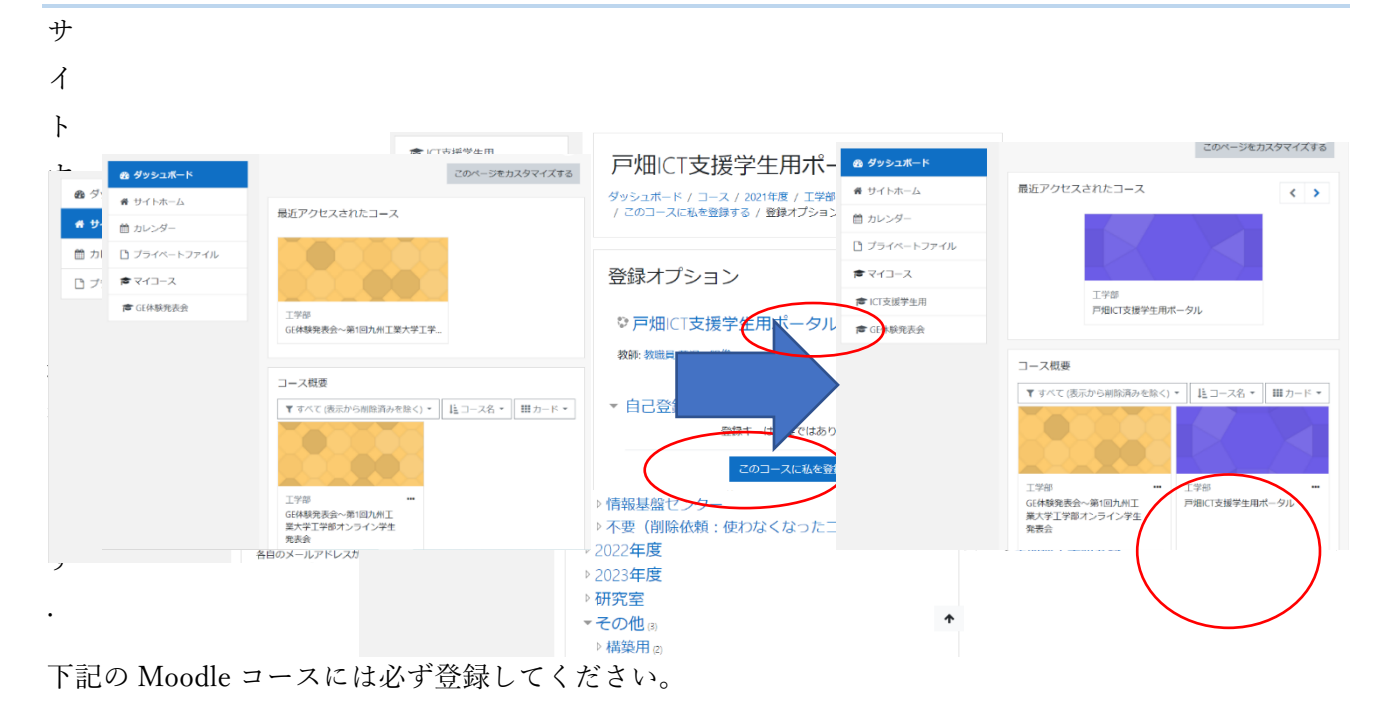

2023 ⼯学部新⼊⽣ ICT 講習

https://ict-t.el.kyutech.ac.jp/course/view.php?id=774

2023年度新入生オリエンテーション(動画・資料) https://ict-t.el.kyutech.ac.jp/course/view.php?id=69

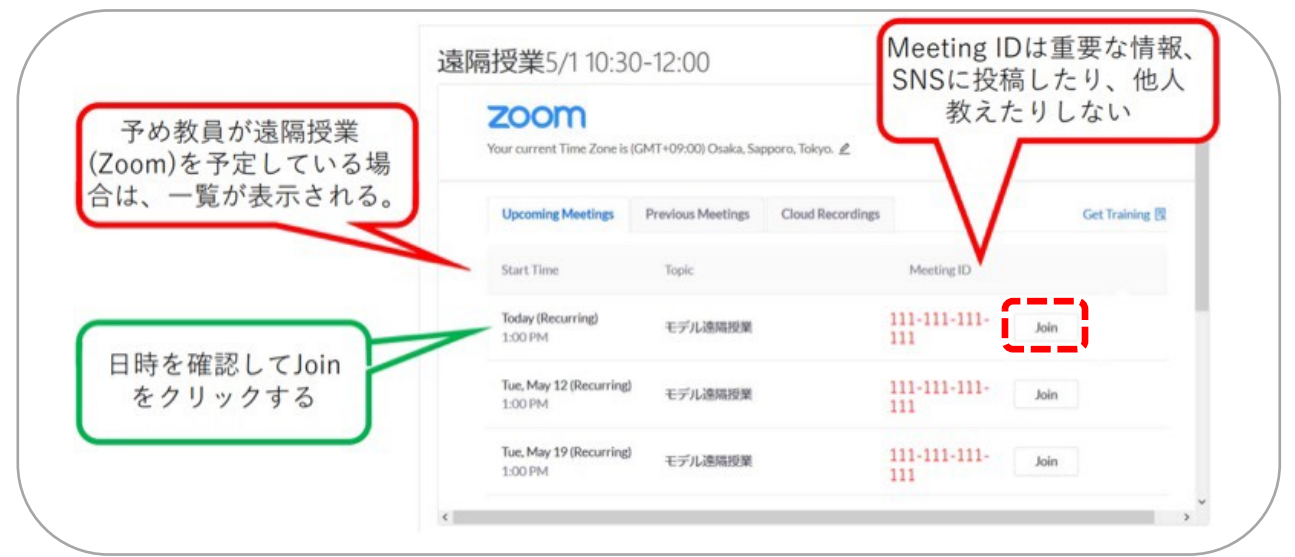

新規タブが開くので「Zoom Meetings を<mark>開く</mark>」をクリックし、「 ̄コンピューターでオーディオに参加 ̄ |」を

クリックして Zoom への参加は完了!

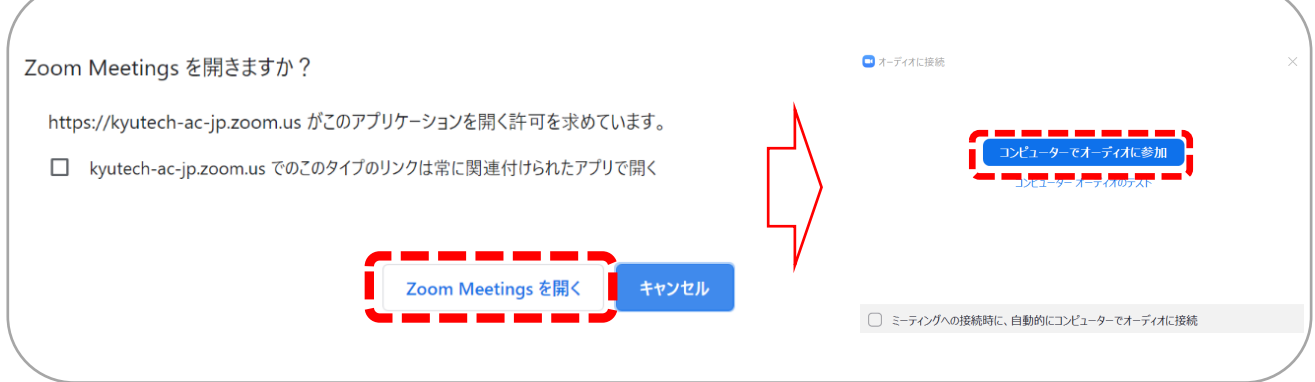

#### 2. Zoom の使い方

#### 自分の Zoom ページの使い方

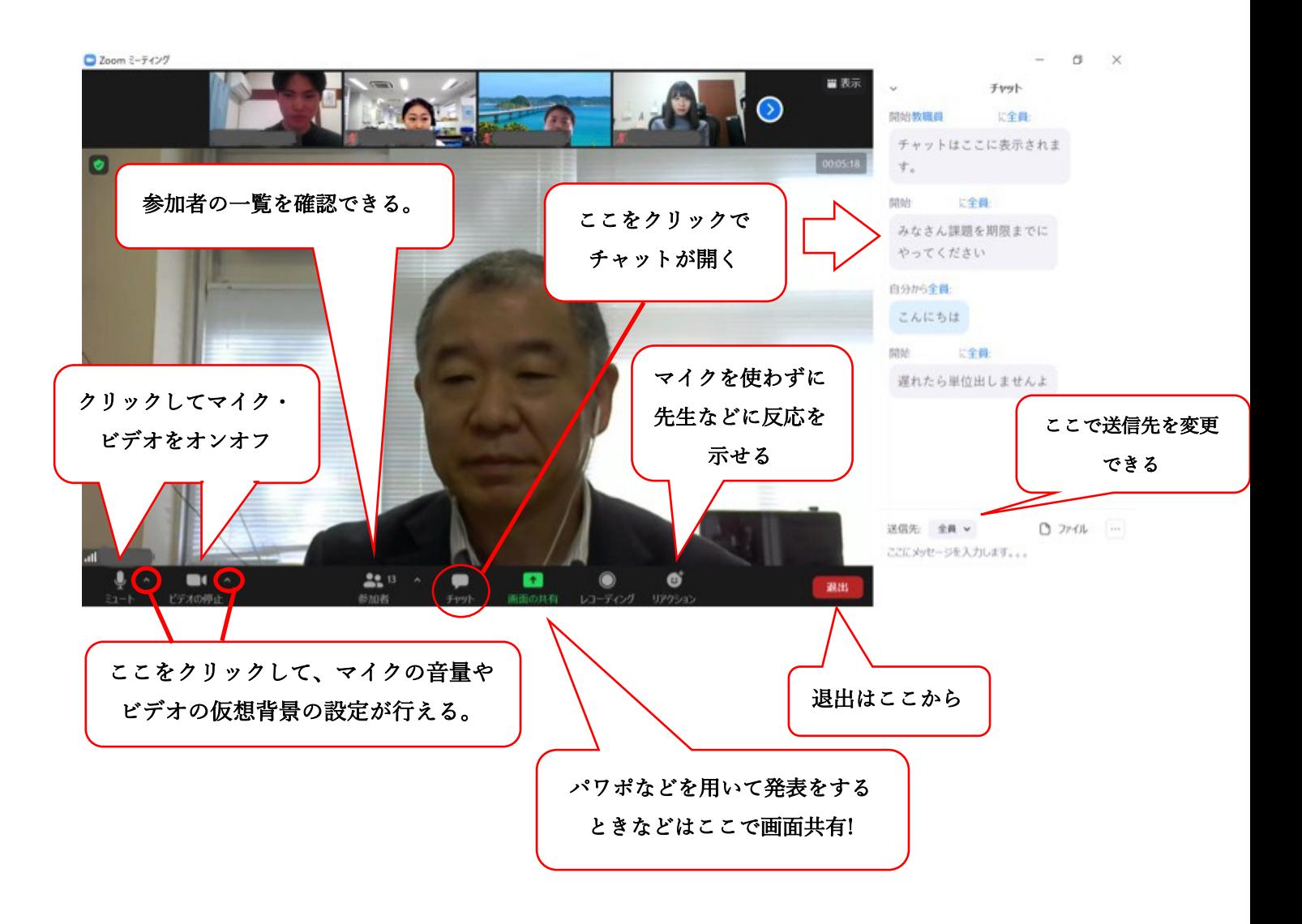

#### -<br>ここをクリッ! ミーティングに参加する ティングIDを<br>入力 ミーティングIDまたは個人リンク名を入力 新担ミニティング 授業の会場に  $0000$ 接続完了 □ オーディオに接続しない □ 自分のビデオをオフにする スケジュール 画面の井有 参加 キャンセル

#### 図1:Moodle から Zoom を接続して授業に参加する方法

図 2:ミーティング ID を使って Zoom から授業に参加する方

②は Moodle の授業ページにアップロードされる授業動画(先⽣が実際に授業をしている様⼦を撮影した 映像や、Power Point 等のスライドショーに音声を当てた動画)を視聴して授業に参加します。(図3) 非同期型の授業は同期型とは異なり、その講義が開講されている時間に受講する必要は無く、大凡公開 直後〜次回授業時間迄を⽬安に受講します。

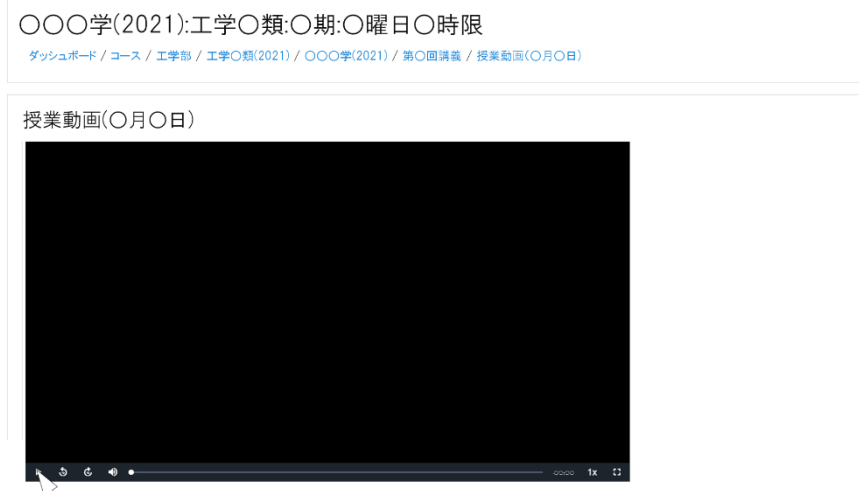

#### 図3:VODの視聴画面

しかし、授業の中には講義時間のみ Moodle 上の授業資料を閲覧できる授業や、①と②を織り交ぜたよう な授業もあります。そして、全て遠隔授業ではなく、指定された授業回(特に、中間試験と期末試験)は対 面で行う授業もあります。授業形態は各々異なるので Moodle できちんと確認しておきましょう。

ここで、遠隔授業の場合、出欠の確認方法はどのように行うか疑問に思う新入生もいると思います。 出欠の確認には主に、

① 提出物 ② Moodle の出⽋確認機能 ③ Zoom(ログ・点呼) が利⽤されます。

①は提出物の提出を以て出席と⾒なされます。また提出物にも、授業時間中に解いて提出するタイプ、授 業終了後〜指定された日時(概ね次回授業時)迄に提出するタイプがあります。提出方法も Moodle にて提 出(図4)、九工大メールに提出物を添付してメール提出、先生が作った授業専用のウェブサイトにて提出 …等、様々です。

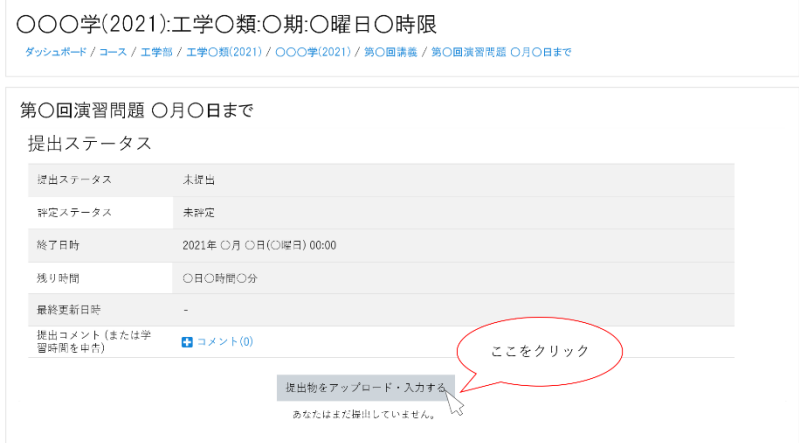

図 4: Moodle から提出物を提出する方法

②は Moodle にて授業時間が始まる前若しくは授業中に出欠確認機能を用いて記録をします。(図5)3は Zoom にて授業会場にログインした時間の記録(ログ)や、実際に点呼をとって出欠確認を行います。出欠 確認・提出方法も各々異なる方法且つ、忘れることが無いようにきちんと確認しておきましょう。

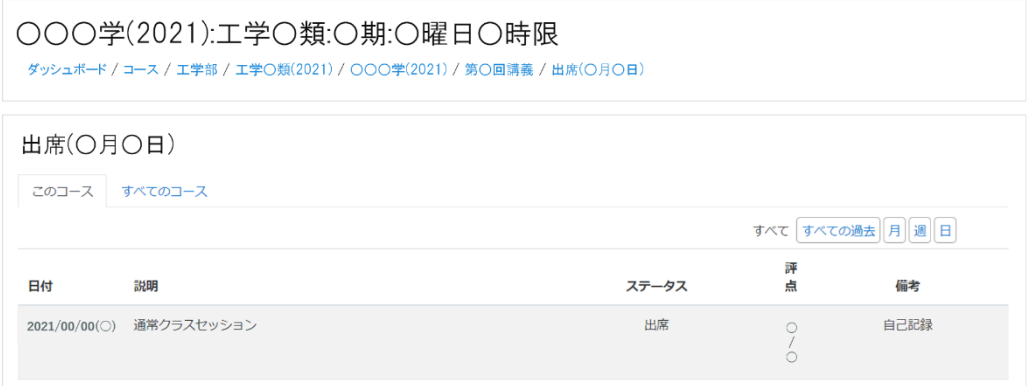

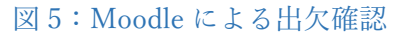

#### 2.遠隔授業の注意点

遠隔授業では不測の事態が起きることが多々あります。そのような時に対応するため、予め先⽣の連絡 先(TEL 番号やメールアドレス)を、シラバス(https://edragon-syllabus.jimu.kyutech.ac.jp/guest/syllabuses)等で 確認しておくと良いでしょう。きちんと事情を伝えれば先生方も対応してくれます。また、授業内容に ついての疑問点も解決できないときは、メール等を通じて先⽣に質問すると良いでしょう。

※授業の出欠確認を怠ったり、提出物が遅れたりすることによって、授業に参加していても評価が下が る可能性があるので、注意してください。

遠隔授業の場合、対面授業に比べて課題・提出物の量が多くなる傾向にあるので、その日に課された課 題・提出物はその日のうちに完了させることを強くお薦めします。非同期型授業のビデオも、きちんと授 業日中には視聴するようにしましょう。複数の授業の視聴や、提出物をまとめて最後にやろうとすると 手に負えなくなるので速やかに終わらせましょう。そして、課題提出の日時には気を遣って、提出時間変 更等には注意してください。(提出時間が早まることもあるので早めに取りかかった⽅が良いです。

## 8. Moodle 課題・小テスト提出方法

#### 1. Moodle への課題提出方法

ファイル提出

- 1. 課題提出ページを開き、[提出物をアップロード・入力する]をクリックします。
- 2. 図の赤枠部分に提出したいファイルをドラッグ&ドロップします。
- 3. 最後に[この状態で提出する]をクリックしたらファイルの提出は完了です!

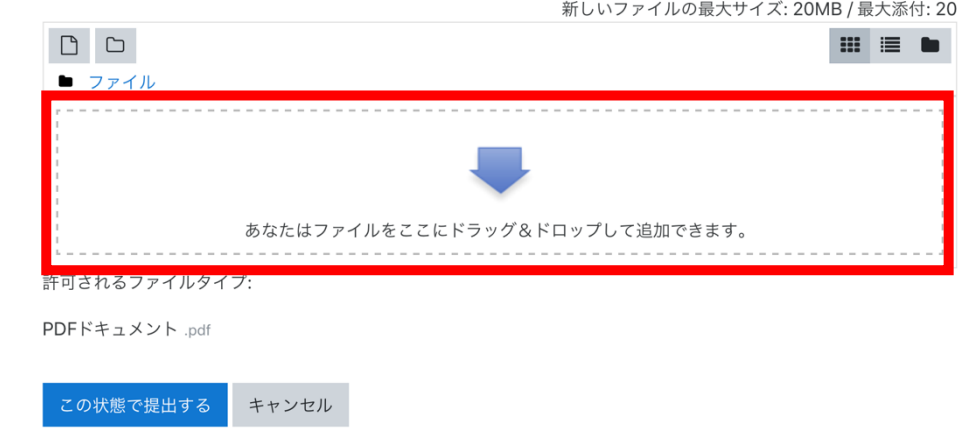

※授業によっては、提出するファイルの拡張子が指定されている場合があるので、提出する前によく確 認すること。

ファイルがきちんと提出できているかや時間内に提出できているかは、課題提出のページを開くことで 確認できます。また、期限内であれば、[提出を編集する]をクリックすることで、ファイルを再提出する ことができます。

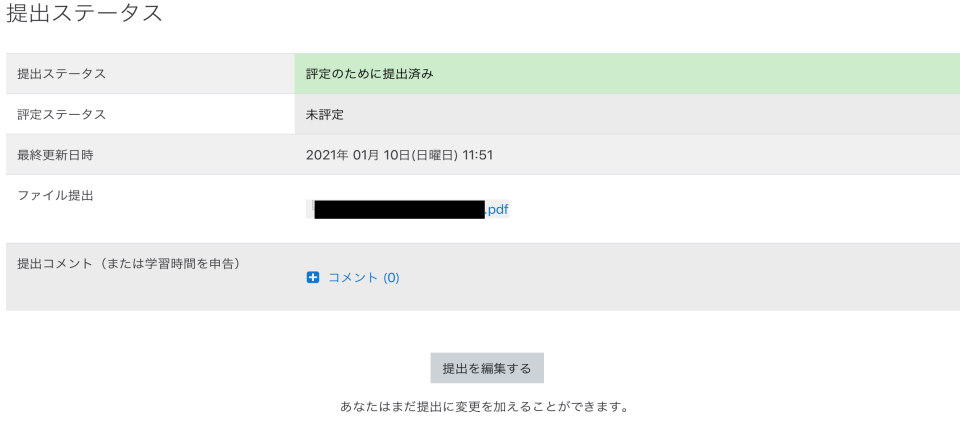

#### 2. 小テスト提出方法

1. 小テストページを開き、解答を開始します。時間制限がある小テストもあるので受験前に要確認!

2. すべての問題を解き終わった後、[テストを終了する]をクリックします。

#### あなたの前回の受験概要

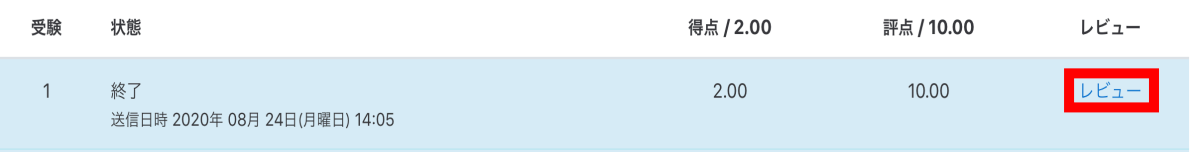

#### あなたの前回の受験概要

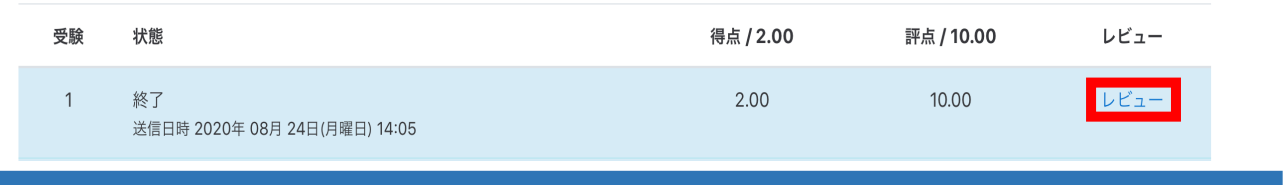

#### 1. 九工大メールとは

⼤学が発⾏する⽣涯メールアドレスのことで、学⽣と⼤学がやり取りを⾏う公式の連絡ツールです。

#### ● 九工大メールで届くメール(例)

- ▶ 大学主催のイベントの告知(就活に関するイベントなど)
- Ø 事務や学科からの重要なお知らせ
- **▶ Live Campus や Moodle の通知を知らせるメール**
- ▶ 教授からの連絡(教室の変更や試験の日程など)

また、九⼯⼤メールは⾃分⾃⾝で使う場⾯があります。

#### 九工大メールの使用例

- Ø 教授とのやり取り(アポイントメントをとるときや質問があるときなど)
- ▶ 就活時に企業の人との連絡
- ▶ 他学科の人とのやり取り(共同実験を行うときなど)

このため、毎日確認することが大切です!!

#### メールの確認方法

- ▶ Office365 にログインして確認
- ▶ パソコンのメールアプリに九工大メールを登録して確認
- ▶ スマホのアプリに登録して確認

ておくことをおすすめします!!

#### l スマホで確認することの利点

- ▶ Office365 にログインして確認
- ▶ パソコンのメールアプリに九工大メールを登録して確認
- ▶ スマホのアプリに登録して確認

ておくことをおすすめします!!

#### l スマホで確認することの利点

Ø メールを受信すると通知が来る.

Ø 何かのついでに確認できるため特別ストレスを感じない.

#### 2. スマホで九工大メールを確認する方法

1.App Store や Google Play で「Outlook」と検索して、アプリをインストールしてください。

2. 図1の画面に九工大メールのアドレスを入力してください。

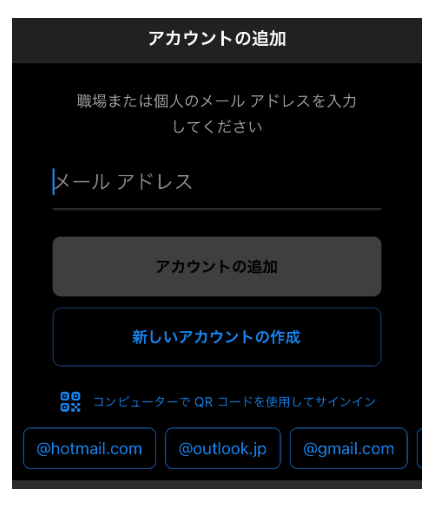

九工大メール使用開始は、ISC オンラインガイド(ONLINEGUIDE (onlineguide.isc.kyutech.ac.jp))の「九工大メールの利用方法」の説明を確認 してください。

特に「初めて九工大メールを利用する際の手順」→「事前準備」「利用登録」 での、Microsoft 365 ⼆段階認証が重要です。Microsoft 365 Apps (Office)イ

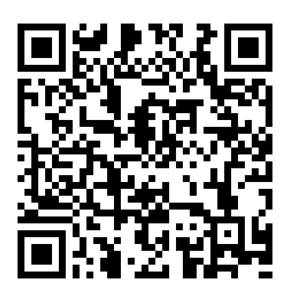

### 10. Microsoft 365 Apps について

ンストールの際も必要となります。

#### 1.Microsoft 365 Apps とは

Microsoft 365 Apps とは、最新版の Microsoft アプリや 1TB のクラウドストレージなどが⾃由に使える サブスクリプションサービス及びクラウドサービスです。最⼤で 5 台までのデバイスにインストールが 可能です。

旧名は「Office 365」で、2020 年 4 ⽉より名称変更され、現在は「Microsoft 365 Apps」に変わっていま す。

#### 2. インストール方法

Microsoft 365 Apps のインストール⽅法は以下の URL にある ISC OnlineGuide を参照して下さい。 インストールする際には、九工大メールの利用開始登録や二段階認証登録が必要になるので事前準備を 忘れないように注意して下さい。

ISC OnlineGuide Microsoft 365 Apps の利用方法:

https://onlineguide.isc.kyutech.ac.jp/guide2020/index.php/home/microsoft-365-apps

#### 3. サインイン方法

Web ブラウザで以下の URL にアクセスし、九工大メールアドレスを使ってサインインします。 Microsoft 365 サインインページ:https://portal.office.com

#### https://onlineguide.isc.kyutech.ac.jp/guide2020/index.php/home/microsoft-365-apps

#### 3. サインイン方法

Web ブラウザで以下の URL にアクセスし、九工大メールアドレスを使ってサインインします。 Microsoft 365 サインインページ:https://portal.office.com

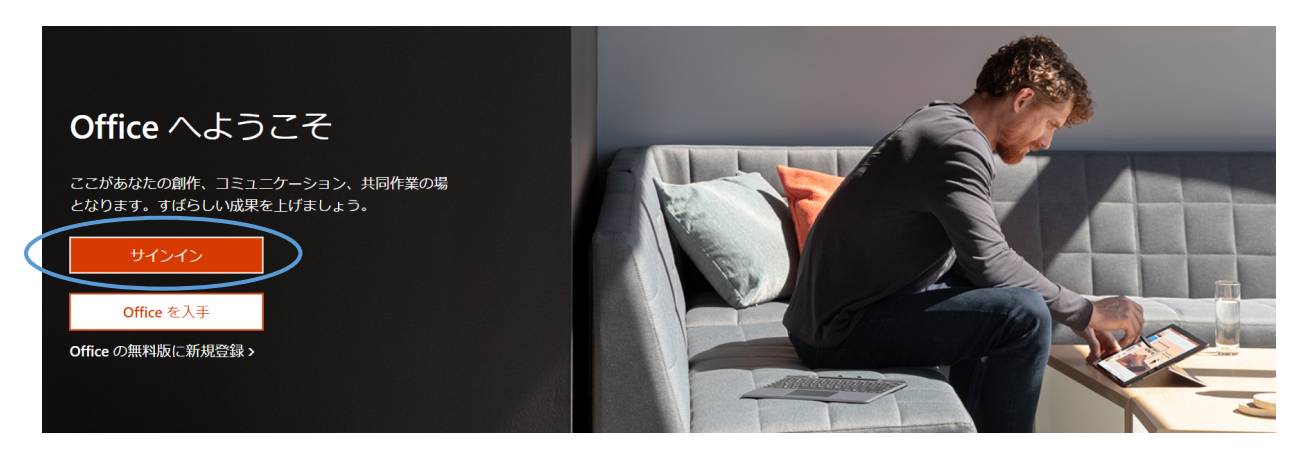

図 1 Microsoft 365 ログイン画面

図1に示す青い楕円で囲まれているサインインのボタンをクリックすると、図2のようなメ−ルアドレ ス入力欄が表示されるので、ここに九工大メールアドレスを入力します。次に表示される図3の入力欄 に九工大メールのパスワードを入力します。

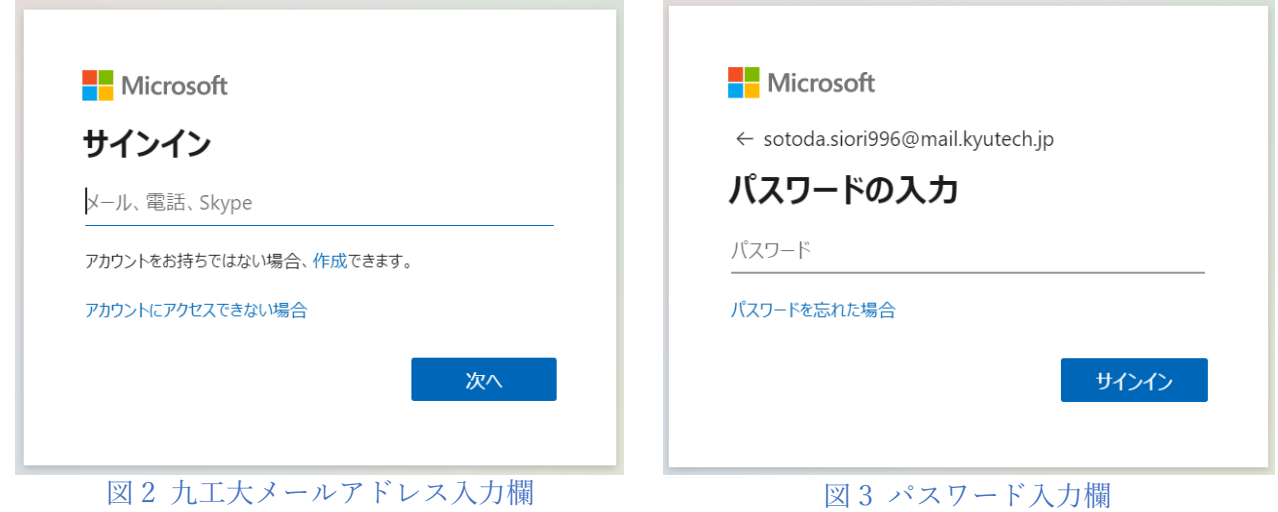

このあとにログイン状態を保持するかどうかを問われます。セキュリティ上、外部の人も使うデバイス などでは保持しないようにしておきましょう。

サインインが完了すると図4のような画面が表示されます。

ここから更に Microsoft 365 Apps をパソコンにインストールしたり、Web 上のみで Microsoft アプリを 使ったりと、様々な機能が使えます。

なお、Microsoft 365 Apps をインストール後に Word や Excel などの Microsoft アプリケーションを初

めて⽴ち上げると、ライセンス認証のためにサインインするよう求められます。このような場合には、 図5に示す赤い矢印の部分をクリックし、先ほどと同様にサインインします。

サインアウトすると一部のサブスクリプション機能が失われる可能性があるので、自身のデバイスであ れば、サインイン状態は保持しておきましょう。

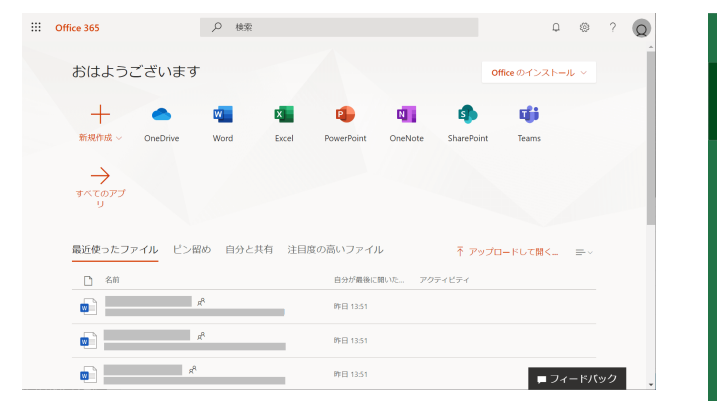

図 4 Microsoft 365(Office 365) ホーム画⾯ 図 5 ライセンス認証ログイン

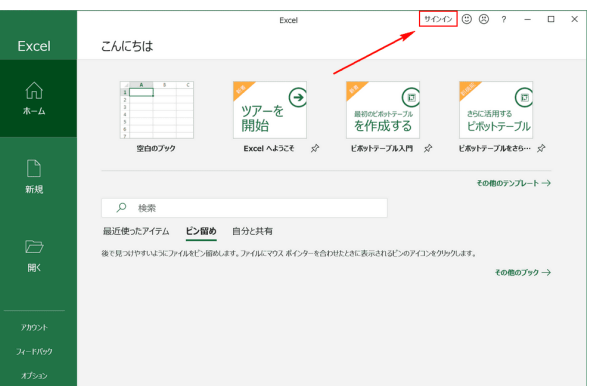

#### 4.主要 Microsoft 365 アプリ概要

ここでは、今後の大学生活で特に使うであろう主要 Microsoft365 アプリの概要について説明します。

l Word

Word は便利な機能を数多く兼ね備えた「⽂書作成アプリ」で、 大学生活で最も使用する機会の多いアプリでもあります。 Word を使う一番の利点は、美しいレイアウトを簡単に設定するこ とが出来る点です。 また作成した文書を印刷したり、pdf に出力したりすることも可能 です。

Excel

Excel は数値データを扱って、計算・表の作成・グラフの作成 が出来る「表計算ソフト」です。 データ範囲を選択するとそれに適したグラフを作成する、計算式 を入力すると自動で計算するなどの機能あります。Excel で作成

した表やグラフは、Word にコピーすることも可能です。

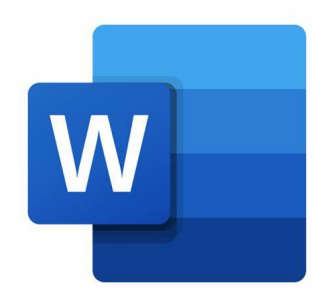

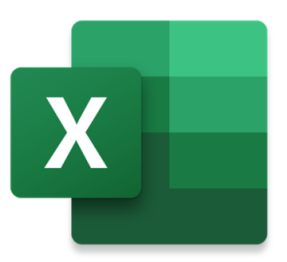

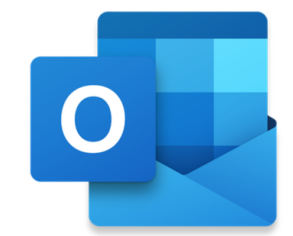

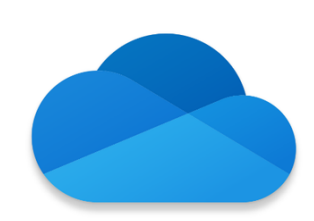

PowerPoint

PowerPoint はプレゼンテーションの資料作成、またプレゼンテー ションの際に試料を画⾯に表⽰することが出来る「プレゼンテーシ ョン用ソフト」です。美しいレイアウト作成や図表を入れることも 可能です。またリハーサル機能や発表者専用画面など、プレゼンテ ーション発表の補助機能も豊富に備わっています。

l Outlook

Outlook はメール・カレンダー・ToDo リスト・ビデオ会議の機 能が統合して使える「コミュニケーションアプリ」です。九工大メ ールアドレスをここで利⽤することも出来ます。メールの管理やタ スク管理が苦手な方でも、Outlook を使えば簡単に管理できます。

**OneDrive** 

OneDrive は Microsoft ファイルに加えて写真や動画など様々なデ ータファイルをオンライン上に保存できるオンラインストレージサ ービスです。最⼤で 1TB のデータを保存することが出来ます。

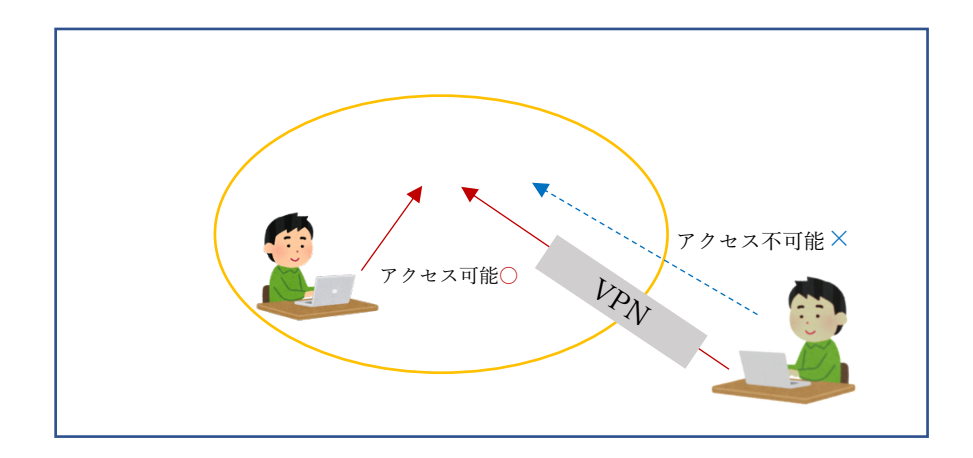

※VPN 接続は学内ネットワークへの不正アクセスを防止するための仕組みです、学外に VPN 接続の方 法や、九工大 ID を漏らさないように注意してください。

学内の WiFi を使用して LiveCampus にログインするか、学外から VPN 接続を使用して LiveCampus に ログインすると 図2 の赤枠で示すように、LiveCampus のマイページ上の右に「履修・成績等」の欄が 現れ、⾃分の単位履修状況や成績を確認することができます。

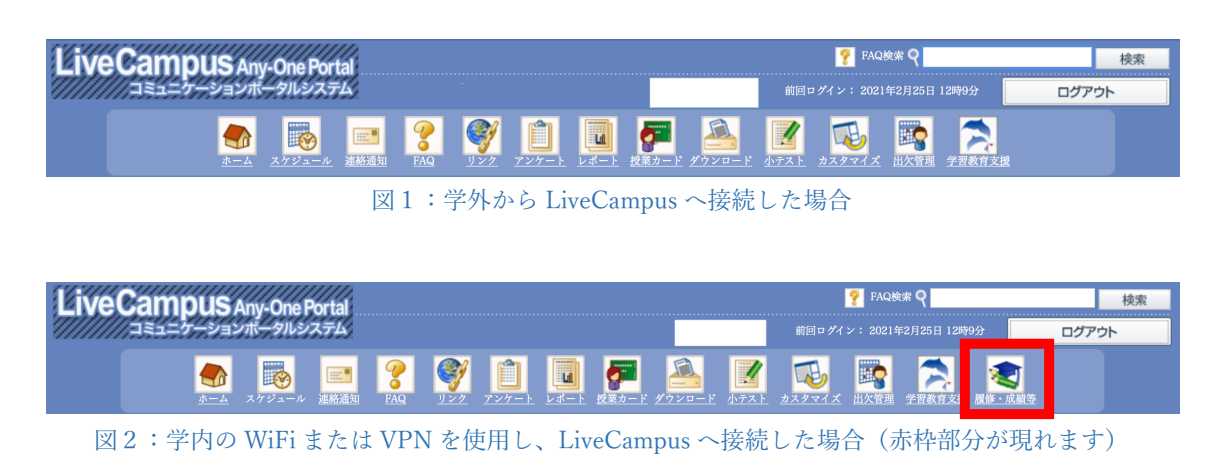

#### 2. VPN 設定方法

VPN の設定方法は九工大の情報基盤センターのホームページ (https://www.isc.kyutech.ac.jp) に載っていま す。

リンク先の「本センター関連サイトのリンク」にある ISC オンラインガイドをクリックしてください。 ログインし、スクロールすると VPN 接続サービスの利用方法が現れるのでクリックしてください。す ると図3のようなそれぞれのデバイスに合わせたガイドが出てきます。

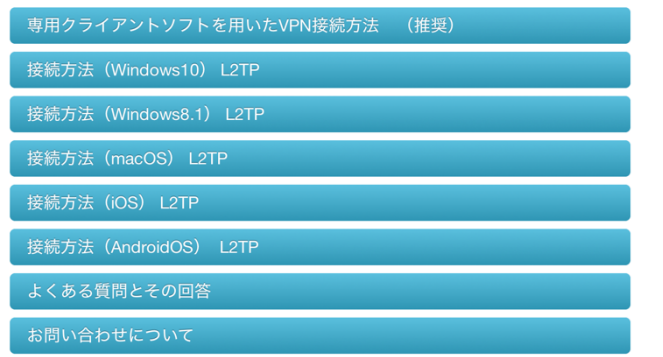

図3:それぞれのデバイスに合わせた接続方法

## 12. シラバス・・・講義の詳細を知るための辞書のようなもの

#### 1.シラバスから得られる情報

- 講義室・開講曜日と時間(時間割表での確認可能)
- 単位区分・単位数(単位区分は必修・選択必修・選択のことです) ※必修は履修しなければ、進学に影響します。
- l 授業概要
- 成績評価の基準および評価方法 初回講義でも説明されるが、事前に知っておくべき情報です。 例)レポート課題(30%)期末試験(70%) 期末試験(100%)
- 教科書(※授業が始まる前にシラバスを見て、生協で購入します)

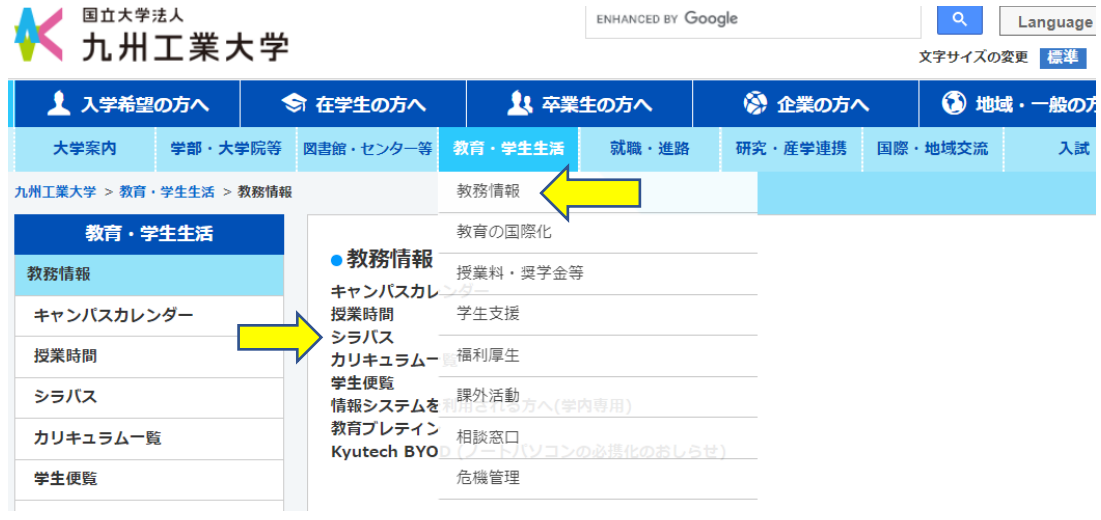

図1:九州工業大学のホームページ

#### 2.「九州工業大学 シラバス」と直接調べます。

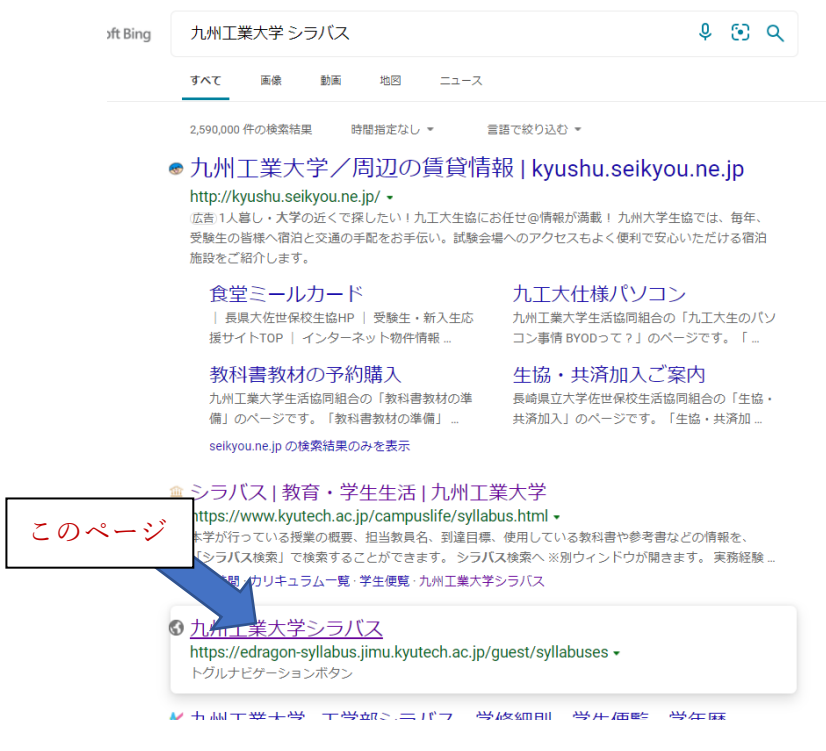

#### 3. 講義の検索方法

クイック検索・・・年度と学部・学科の情報だけで調べます。(図 2)

詳細検索 ・・・クイック検索の情報に科目名や教員名の詳細を加えて入力することで講義を絞り込

みます。(図 3)

- ① 開講年度 →講義を受ける年のもの(今年度は 2021 年度)
- ② 学部 →工学部昼間コース
- ③ 学科 →下までスクロールして、自分の類を選んでください。 ※電気電子工学科や機械知能工学科ではありません。
- ④ 科目名・担当教員名 →基本的にこの二つの情報で調べることができます。

![](_page_25_Picture_94.jpeg)

- 図3:シラバスの詳細検索

### 13. 学修⾃⼰評価システム・授業評価

#### 1. 学修自己評価システムについて

#### 学修自己評価システムとは?

学修自己評価システムは、自分の履修した科目の達成度や TOEIC の点数、大学生活の様子などを自分自 身で客観的に記録することのできるシステムのことです。このシステムを利用することで、大学生活を 通して⾃分が成⻑していく過程を確認することができます。

#### 学修自己評価システムログイン方法

学修自己評価システムは、LiveCampus のマイページにある「学習教育支援」(図1の赤枠)から利用す ることができます。

![](_page_26_Picture_6.jpeg)

図 1: LiveCampus「学習教育支援」

「学習教育支援」を開くと、"学習教育支援ポータル"という図2のような画面になります。 学修自己評価システムのログインは基本、学内から可能となっており、学内または学外から VPN 接続を 用いた方法で、一番上の学習自己評価システムからログインすることができます。

ただし、真ん中の学習自己評価システム(スマートフォン対応版)では VPN 接続を用いずに学外からロ グインできるようになっています。

#### 学修自己評価システム

学修自己評価システムでは、履修した科目の達成度を自己評価するとともに、大学 生活を客観的に記録することで、学修意識と自己管理能力を高め、 将来像を明確化 することを目標としています。 学期ごとに入力して、大学生活を通して自身が成長 していく過程を記録していきましょう。

学修自己評価システム(スマートフォン対応版)

※ 学外からのアクセスが可能です

自己評価システムのスマートフォン対応版です。学外からアクセスすることができ ます。

図2:学習教育支援ポータル

#### 2. 授業評価について

#### 授業評価とは?

授業評価とは、⾃分の履修した授業を「授業評価アンケート」を通して学⽣が評価するものです。評価 内容は、授業内容や授業環境、理解しやすいものであったかなどについてです。評価の結果はその授業 を担当した先生へ送られます。匿名で行われますので、誰がどういう評価を行ったかは先生には伝わり ません。また、評価の内容が成績に影響することもありません。今後の授業の改善につながるものにな り、先生方も評価を求めていますので積極的に行いましょう!

※アンケートには回答期間が設けられています。回答期間を過ぎてしまうと回答ができなくなるので注 意してください!

#### 授業評価アンケート記入方法

「授業評価アンケート」は各クォーターや学期の終わりごとに LiveCampus の「アンケート」へ表示さ れます。(図3の赤枠)

![](_page_27_Picture_6.jpeg)

#### 図3:アンケート

「アンケート」をクリックすると、図 4 のような画⾯になり⾚枠で囲っている「授業評価アンケート」を クリックすると該当するアンケートが表示されます。表示された授業評価アンケートのアンケート名を クリックすると、記⼊できるようになります。

![](_page_27_Picture_90.jpeg)

#### 図 4:授業評価アンケート

### 14. 情報セキュリティ

#### 安全にネットワークに接続するために

インターネットを通じて全世界と繋がるのは便利なことではありますが危険も伴います。

- 九州工業大学情報システム利用規程(以下をよく参照しておいてください(新入生キットに封入))
- Ø 「ネットワークをよりよく安全に使うために」・「情報科学センターをはじめてつかう⼈へ」 ● 罰則あり
	- > 結果的に留年もしくは退学処分になります
- コンピュータネットワーク利用に関する他規則

無線 LAN を安全に利用するにはどうすれば良いかご説明します。

- **●** 識別名「SSID(Service Set Identifier)」
	- Ø アクセスポイント名
	- > 信用できる組織が提供している SSID にしか接続しないようにしましょう!!
- 通信内容を暗号化するための「暗号化方式」
	- **▶ なし,WEP,WPA-PSK,WPA パーソナル,WPA エンタープライズ等**
	- ▶ 暗号化方式が「なし」は情報がダダ漏れです。危険なので絶対に接続しないように!!
- 暗号化のための鍵となる「暗号キー」
	- ▶ 機器に接続するためのパスワード的にも使用されます

以下の4つのポイントでセキュリティを守りましょう!!

- システムを最新に保つ
- 複雑なパスワードと多要素認証で侵入されにくくする
- 安全なパスワードの設定方法
	- > 名前などの個人情報から推測できないこと
	- > 英単語を使用しないこと
	- > アルファベットと数字が混在していること
	- > 適切な長さであること
	- > 類推しやすい並び方ではないこと

![](_page_29_Figure_6.jpeg)

![](_page_29_Figure_7.jpeg)

![](_page_30_Picture_110.jpeg)

![](_page_31_Picture_8.jpeg)

![](_page_32_Figure_0.jpeg)

![](_page_33_Picture_4.jpeg)

# 新⼊⽣⽤学内 WiFi 使⽤場所・ICT 相談コーナー

#### 総合教育棟・情報学習プラザ

![](_page_34_Figure_2.jpeg)